# **Naviguer sur internet**

### SOMMAIRE

- 1. Naviguer sur internet : premières approches
- 2. Mozilla firefox : barre d'adresse, barre d'outils , lien hypertexte,...
- 3. L'historique et les marque-pages
- 4. Le paramétrage

## Naviguer sur Internet: De quoi ai-je besoin?

Un ordinateur disposant d'une connexion matérielle à Internet : Modem ou « box », reliant l'ordinateur a une prise téléphonique ou à une prise câble (fibre optique).

Un abonnement en cours auprès d'un Fournisseur d'Accès à Internet (F.A.I.) Orange, Free, SFR, Bouygues Télécom, Numéricable…

Un programme permettant de visualiser les pages internet: le navigateur (ou browser) Internet Explorer, Mozilla Firefox, Opera, Google Chrome, Safari…

L'usage d'un antivirus et de logiciels de sécurité sont particulièrement recommandés voire indispensables. Il existe des antivirus gratuits comme avast, clamWin, Antivir...

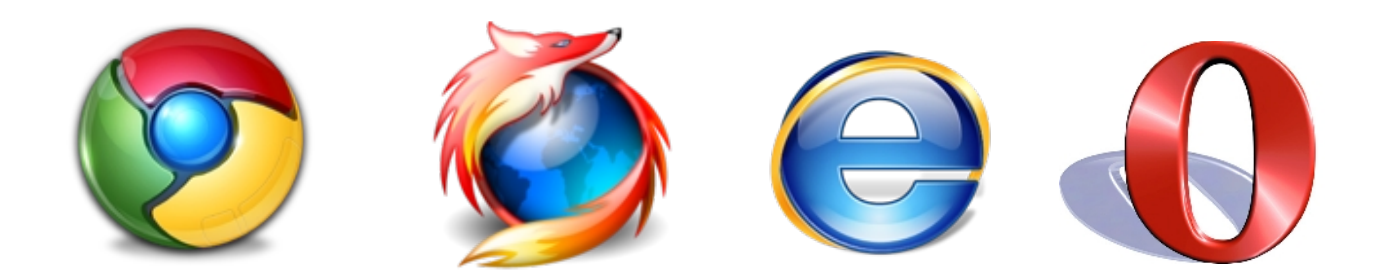

Vos remarques, questions...

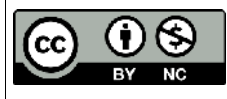

Cette oeuvre est mise à disposition selon le contrat Attribution-NonCommercial 2.0 France disponible en ligne http://creativecommons.org/licenses/by-nc/2.0/fr/ ou par courrier postal à Creative Commons, 171 Second Street, Suite 300, San Francisco, California 94105, USA.

## 1. La fenêtre du navigateur :

Au lancement du navigateur, une page par défaut s'ouvre, car il faut bien débuter par quelque chose. Cette page de démarrage est paramétrable, vous pouvez mettre par exemple GOOGLE, Yahoo !, ou votre messagerie (voir chapitre 2.c).

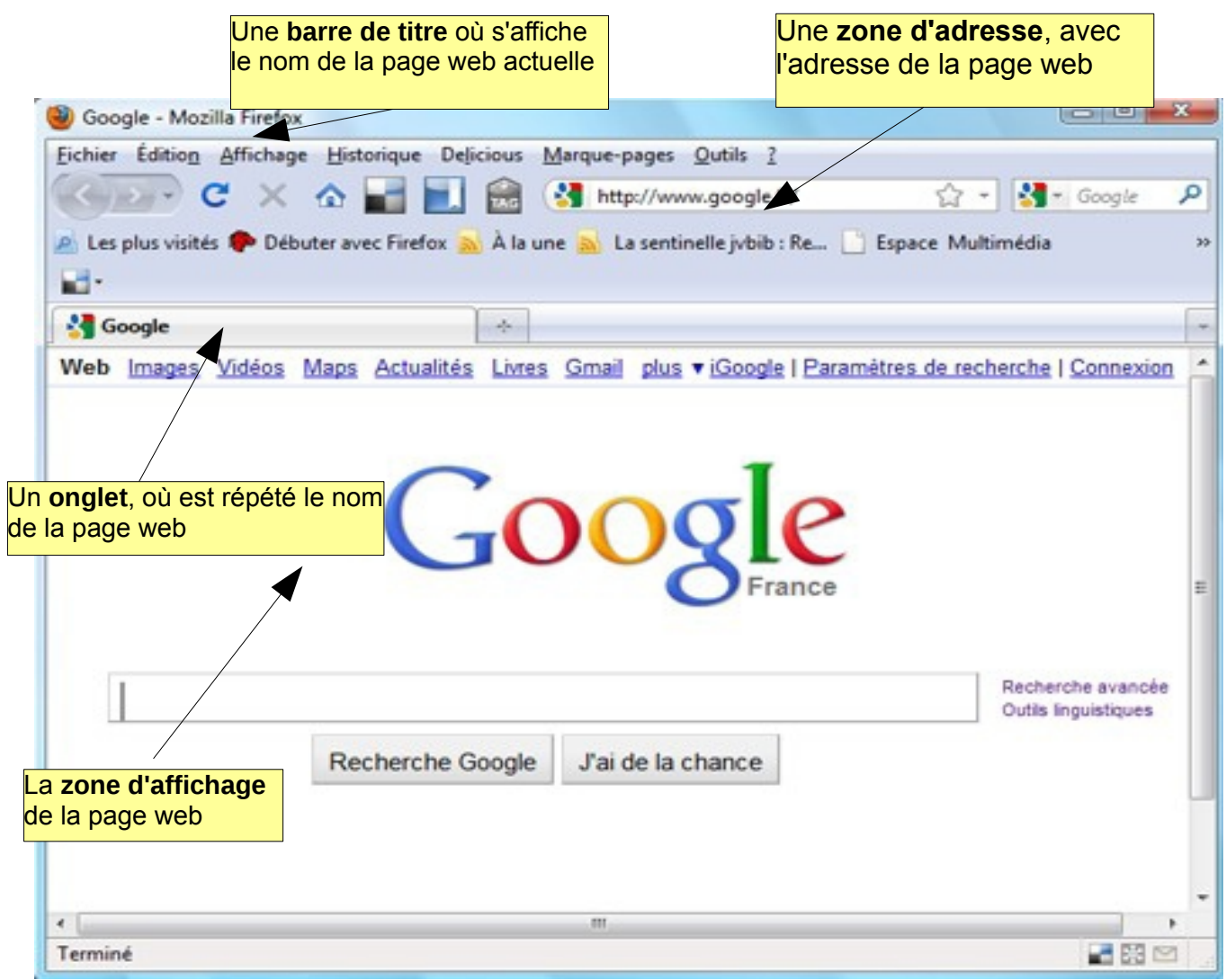

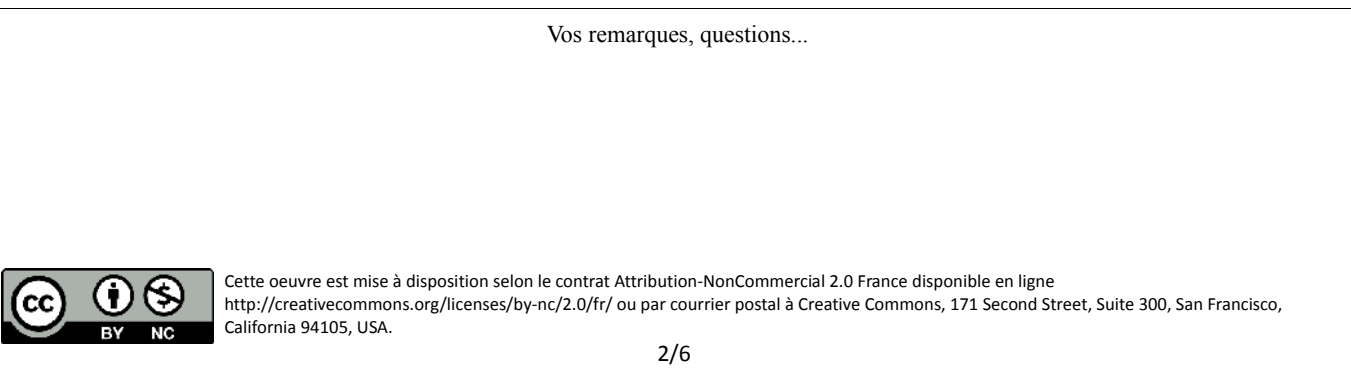

#### 2. Naviguer les bases : **a. la barre d'adresse**

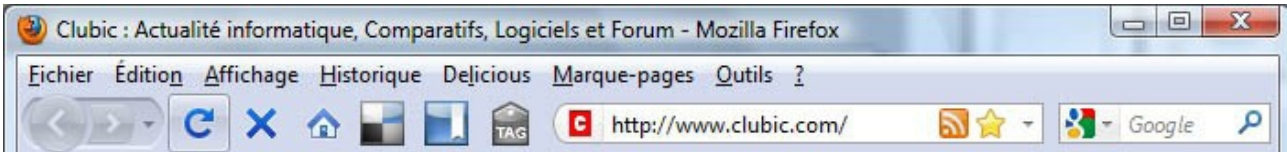

Pour visiter une page web, tapez son adresse dans la barre d'adresse :

Cliquez dans le blanc de la barre, l'adresse actuelle est en surbrillance, appuyez sur la touche Suppr, pour l'enlever et entrez votre nouvelle adresse.

On la nomme aussi **URL** : **U**niform **R**esource **L**ocator en anglais. Elle se compose de 3 éléments indispensables :

**WWW** : World Wide Web (le monde, en entier, toile)

**fnac** : le nom du site

**com** ou org, ou net, ou fr : la terminaison qui est en quelque sorte un indicatif, com pour commercial, fr pour français, org pour organisation, etc...

Ces 3 éléments sont séparés par un point, il remplace les espaces. **IL NE DOIT Y AVOIR AUCUN ESPACE**. Un espace est une interruption de donnée en informatique, le navigateur n'arrivera pas à lancer la page si l'adresse n'est pas correctement libellée.

#### **b. Les liens hypertexte :**

C'est le fameux : **HTTP** (**H**yper **T**ext **T**ransfert **P**rotocole : protocole de transfert hypertexte).

La navigation sur le web se fait en cliquant sur des liens (hypertexte). Les liens sont du texte, des images sur lesquels on clique avec la souris pour changer de page. Quand on déplace le curseur dans le site, et qu'on survole un lien, le curseur change de forme et se transforme en petite main : ce sont des textes ou images codés de façon spécifique et qualifiés de « hyper ». On peut alors cliquer sur le lien et accéder à la page vers laquelle pointe ce lien:

Une nouvelle page s'est ouverte, contenant l'article demandé. Vous continuez à naviguer en cliquant sur un des liens de la page, qui vous mènera à une nouvelle page.

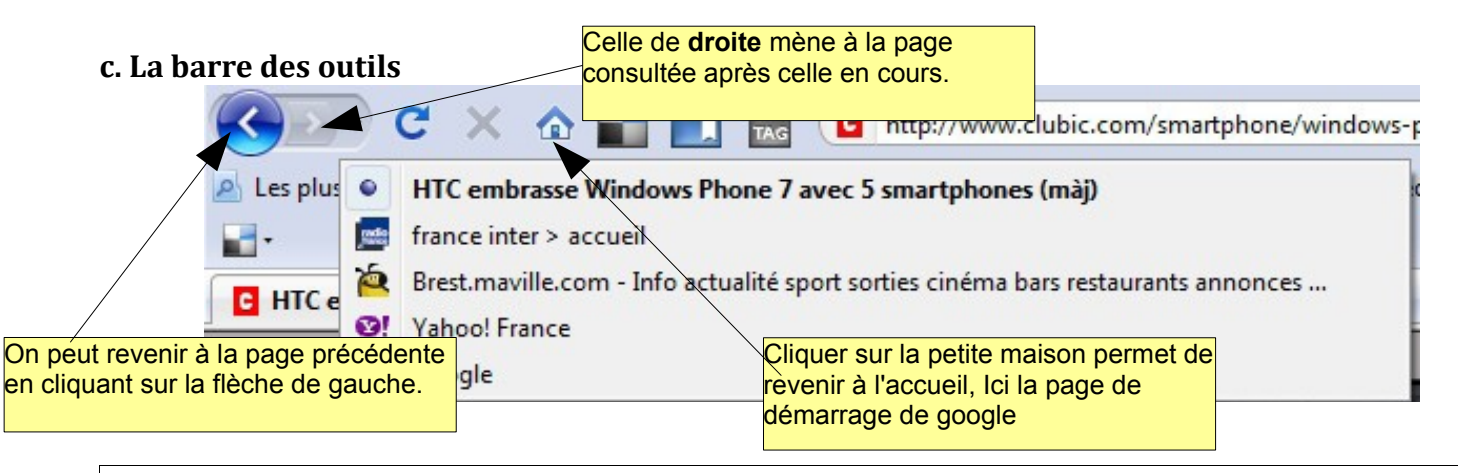

Vos remarques, questions...

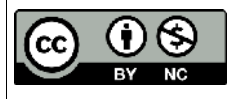

Cette oeuvre est mise à disposition selon le contrat Attribution-NonCommercial 2.0 France disponible en ligne http://creativecommons.org/licenses/by-nc/2.0/fr/ ou par courrier postal à Creative Commons, 171 Second Street, Suite 300, San Francisco, California 94105, USA.

Pour définir sa page d'accueil, il faut aller dans le menu *outils/ Options*, et dans l'onglet général, vous pouvez enregistrer l'adresse de la page sur laquelle vous êtes comme « page d'accueil ». Cette adresse sera attribuée à la petite maison.

#### **d. Les onglets**

Il est possible d'ouvrir plusieurs sous-fenêtres ou « onglets » en même temps dans une même fenêtre et de passer d'un onglet à l'autre en cliquant dessus.

Il faut cliquer sur le petit + pour ouvrir un nouvel onglet qui sera donc vide par défaut.

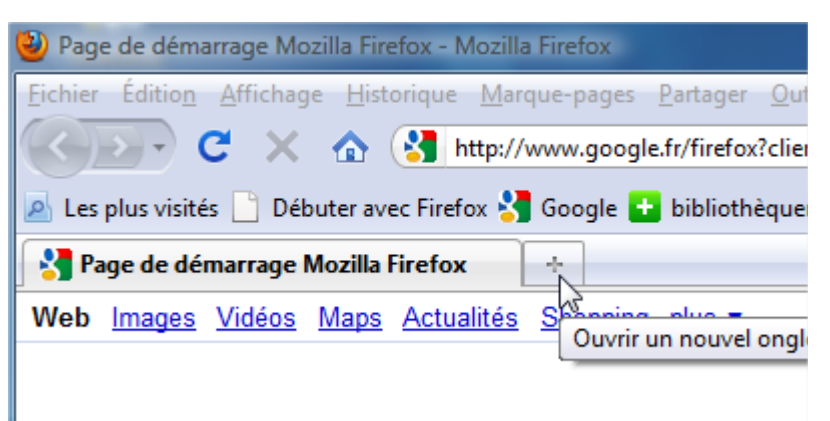

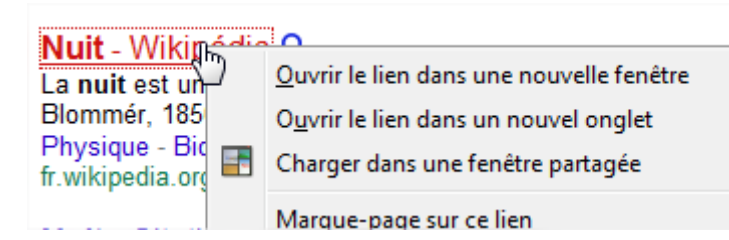

Intérêt : vous pouvez lancer une recherche dans un onglet et tester les différentes propositions de google dans les onglets : cliquez avec le bouton de droite sur le lien et choisissez « *ouvrir dans un nouvel onglet* ».

## 3. Les Favoris et l'historique de navigation.

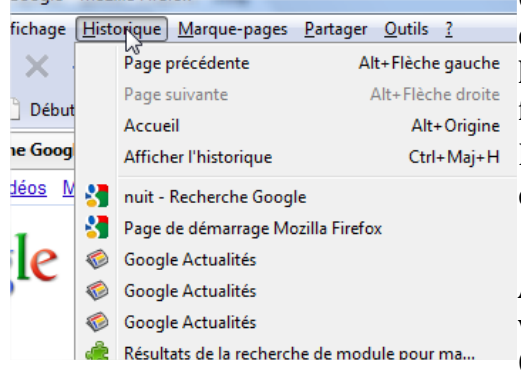

Chaque clic et chaque page que vous visitez est enregistré dans la mémoire de l'ordinateur par l'intermédiaire de l'historique, il vous permet de retourner en arrière si vous faites page précédente.

Dans le menu en haut à gauche, vous avez accès à l'historique, cliquer sur « *Afficher l'historique* ».

Attention l'historique de navigation est automatiquement vidé selon les paramètres que vous aurez indiqué dans les Options : 30 jours, 90 jours, ou à la fermeture de Firefox !

Les favoris ou marques pages sont une autre façon de conserver de façon définitive cette fois votre navigation.

Un endroit privilégié : la barre personnelle. C'est une barre d'outils où vous pouvez glisser une l'adresse d'une page intéressante et la mémoriser en tant que marque-page.

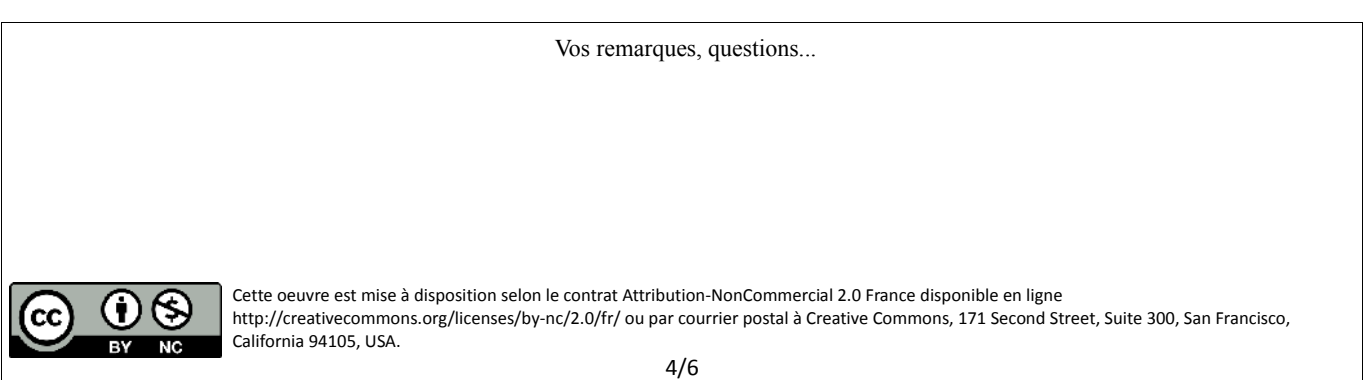

Les marque-pages peuvent être classés dans des des dossiers thématiques. Cliquez dans le menu marquespages et choisir « Marquer cette page ».  $Ctrl + D$ h Marqiver cette page

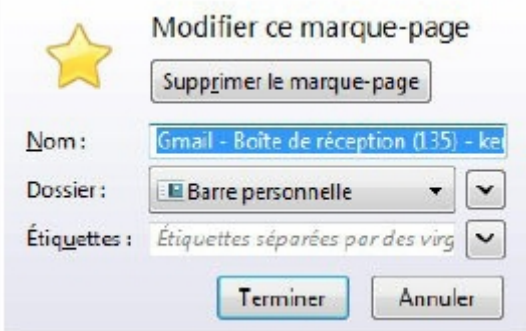

Ensuite choisissez l'endroit où vous voulez l'enregistrer : dans la barre personnel, il apparaitra de suite dans le navigateur, dans la barre d'outils ; dans un dossier thématique, vous le retrouverez en ouvrant le menu marques-pages.

N'hésitez pas de temps à autre à vérifier et classer vos marques pages, allez dans le menu puis cliquez sur *« gérer*

*les marques-pages »*. La fenêtre de gestion vous permet de supprimer les vieux marques-pages, de créer des dossiers, d'exporter la totalité des marques-pages pour les retrouver sur un autre ordinateur ou un autre navigateur (si vous décidez d'installer GoogleChrome ou Opéra par exemple).

## 4. Les paramétrages. (Menu OUTILS/OPTIONS)

Cette fenêtre permet de nombreuses choses : nous allons en détailler quelques unes.

#### **Dans l'onglet général**

- définir la page d'accueil de son navigateur (ici google, mais cela peut être sa messagerie par exemple)

- définir l'endroit où l'on va enregistrer les fichiers (images, musique...) que l'on va trouver sur internet (Mes documents ou bureau, etc...)

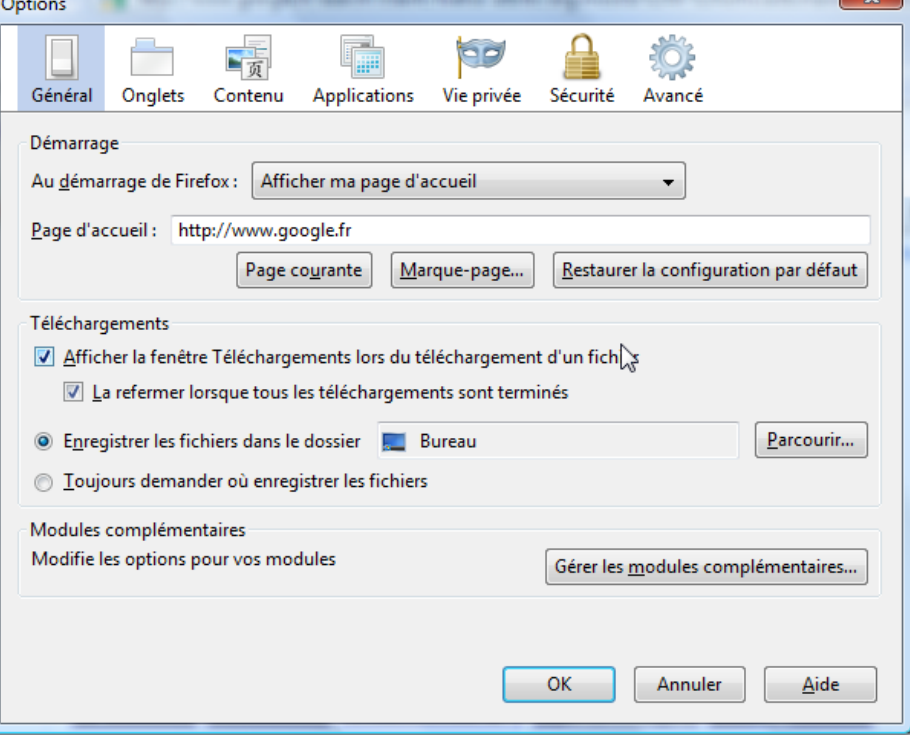

Vos remarques, questions... Cette oeuvre est mise à disposition selon le contrat Attribution-NonCommercial 2.0 France disponible en ligne http://creativecommons.org/licenses/by-nc/2.0/fr/ ou par courrier postal à Creative Commons, 171 Second Street, Suite 300, San Francisco, California 94105, USA. 5/6

#### **Dans l'onglet Vie privée**

Se définissent ici les règles de conservation de l'historique : 90 jours/ 30 jours, à la fermeture du logiciel ; l'historique des téléchargements, les recherches et les cookies. Ce paramétrage n'est pas sécurisé. Mieux vaut effacer toutes ces données régulièrement : on peut cocher « *Vider l'historique* lors de la fermeture de firefox », pour ne pas laisser de traces. Si on n'efface rien de ces historiques, petit à petit, nos habitudes de navigation sont repérées et on voit apparaître des pages avec des publicités qui correspondent à nos habitudes, voire risquer le spam dans sa boite aux lettres si des mots de passe sont mémorisés par un cheval de Troie.

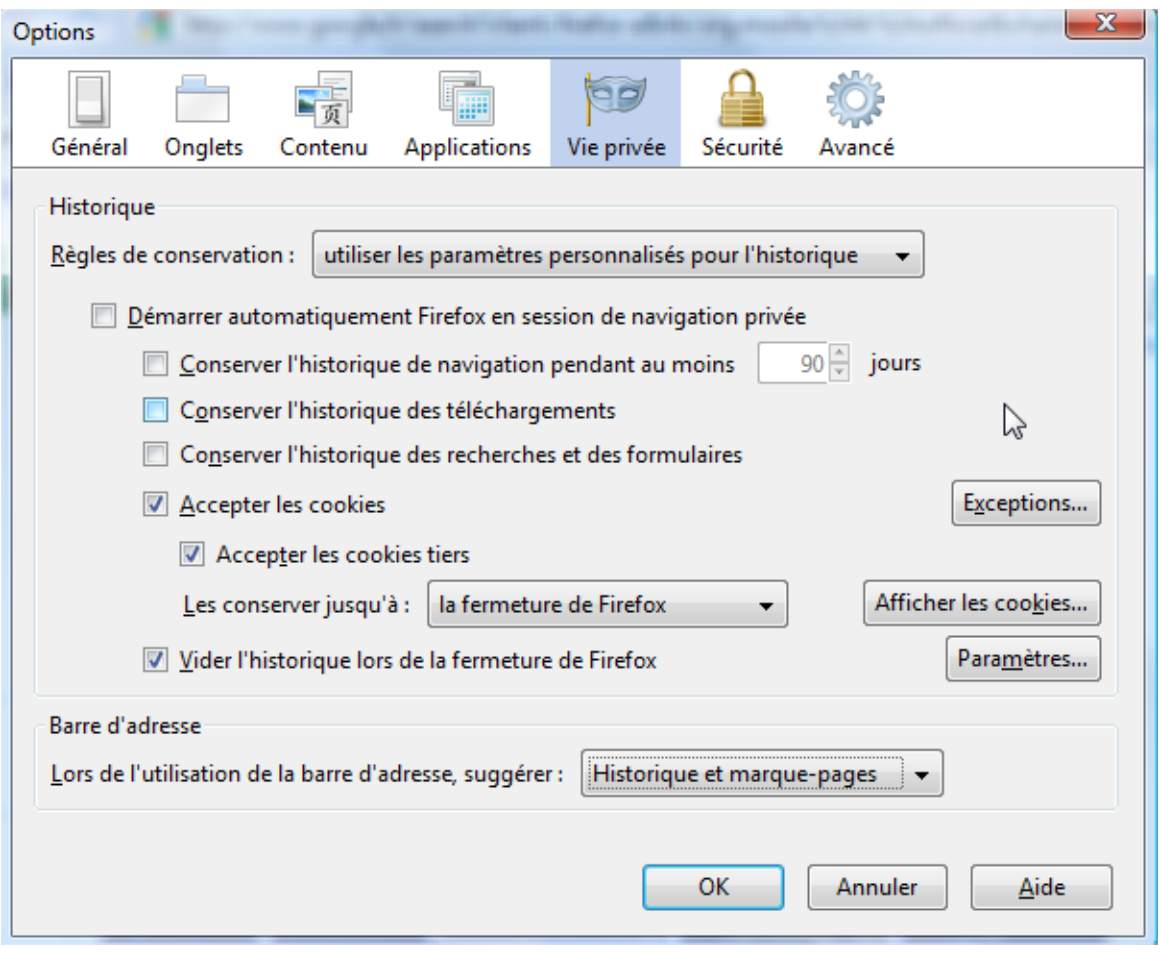

Dans la rubrique Sécurité, veillez aussi à décochez la mémorisation des mots de passe.

Attention si vous utilisez Firefox 5 et +, tous les menus se trouvent dans le bouton Firefox **v** Firefox en haut à gauche ! (comme pour le logiciel Opéra).

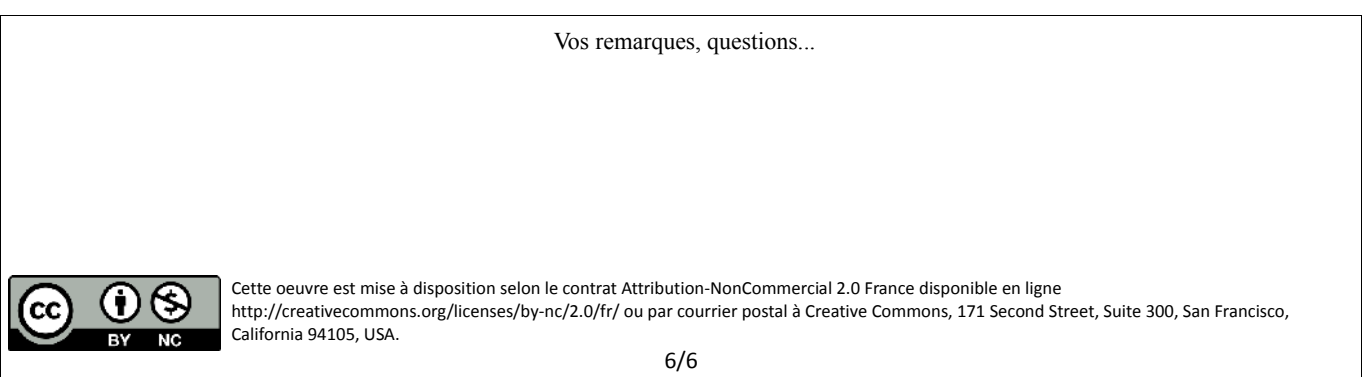